# **Пульт оператора ПО-01**

Руководство по эксплуатации СМ3.031.009 РЭ

(ред.4 / май, 2012г.)

г. Пермь

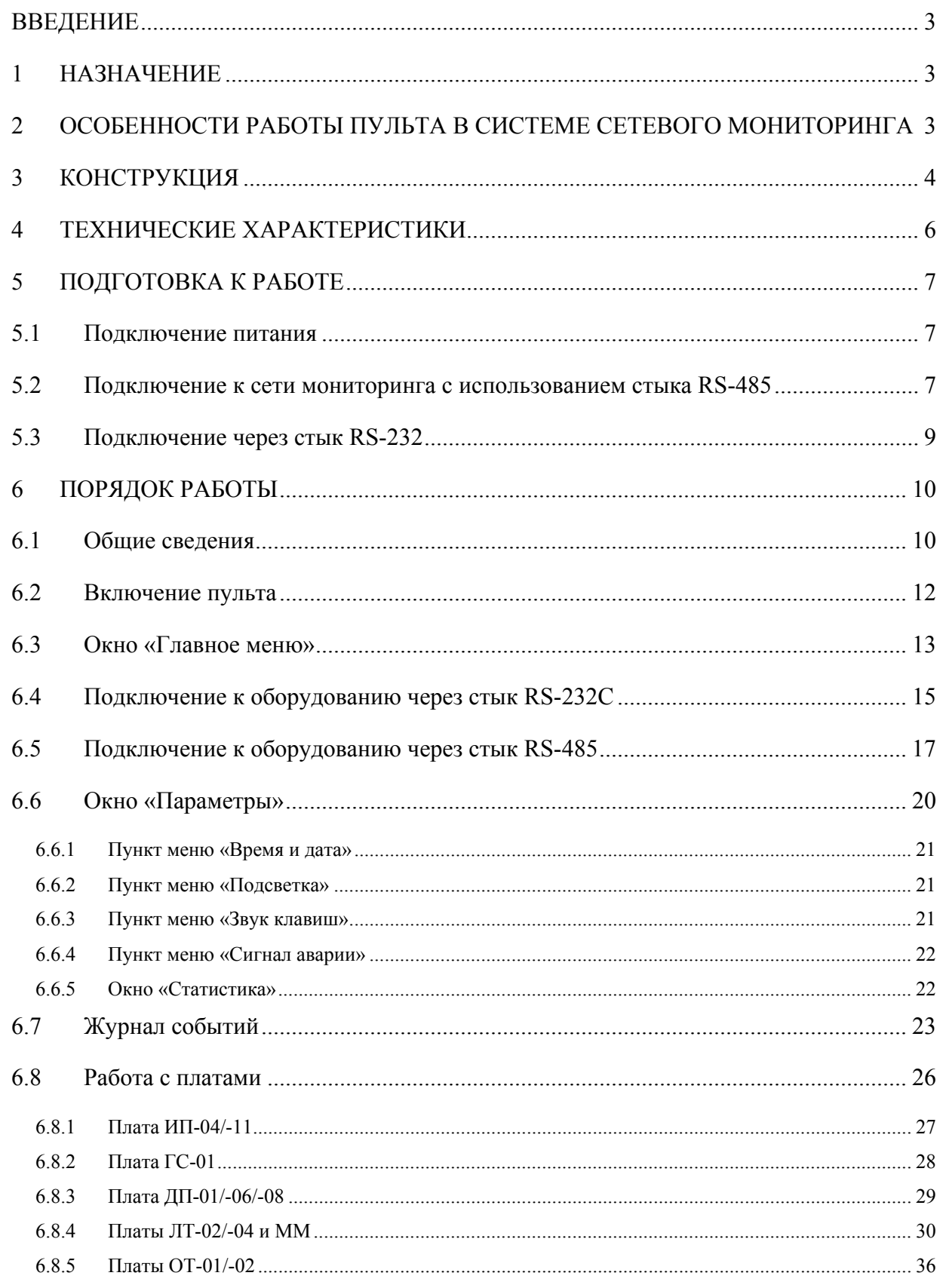

# **Введение**

Данное руководство по эксплуатации предназначено для изучения технических свойств и порядка ввода в эксплуатацию блока «Пульт оператора ПО-01», долее по тексту «пульт». Для использования данного документа необходимы также следующие документы, на которые даны ссылки:

- − «Сетевой монитор SIMOS\_NM. Руководство оператора», СМ02001-1.00 РО.
- − «Пульт оператора ПО-01. Сетевой мониторинг. Руководство оператора», СМ40.005-1.00 РО.

# **1 Назначение**

Пульт предназначен для мониторинга и управления оборудования производства ЗАО НТЦ «СИМОС», которое поддерживает систему сетевого мониторинга.

Пульт рассчитан на круглосуточную непрерывную работу с питанием от того же источника, что и контролируемое оборудование.

Пульт позволяет осуществлять как оперативное управление и мониторинг, так и вести журнал событий в энергонезависимом запоминающем устройстве.

Пульт с точки зрения персонального компьютера (ПК) в системе сетевого мониторинга является таким же устройством, как и другое оборудование.

Пульт устанавливается в стойку или шкаф евро конструкции с шириной 19".

# **2 Особенности работы пульта в системе сетевого мониторинга**

С точки зрения персонального компьютера (ПК) пульт в системе сетевого мониторинга является таким же устройством, как и другое оборудование, поддерживающее работу с этой системой. Во время настройки сети к нему применимы все операции: сканирование, присвоение сетевого адреса, метки и загрузка конфигурации. В дежурном режиме на экране ПК отображается состояние пульта: норма, предавария и авария.

По отношению к ПК пульт является подчиненным устройством, он самостоятельно не может вести настройку сети, другими словами, пульт не имеет прав «администратора». Список устройств, к которым имеется доступ с конкретного пульта, загружается в него с ПК и оператор ПК должен иметь уровень доступа «администратор». Журнал событий ведется только для устройств, указанных в этом списке.

Для хранения журнала событий в составе пульта имеется электронный энергонезависимый «диск». На нем поддерживается файловая система. События одних суток хранятся в отдельном файле. Число одновременно хранимых суток зависит от наличия свободного места на «диске». Если места для записи следующих суток не хватает, то удаляются самые старые записи. Журнал событий может быть просмотрен как на дисплее пульта, так и с ПК. Также, журнал событий может быть сохранен на диске ПК или другом энергонезависимом накопителе.

Пульт не содержит часов реального времени с отдельным источником питания, поэтому начальную синхронизацию своих часов он может произвести от сервера времени. Роль сервера времени выполняет плата ИП-04/-11. Источник временных меток для синхронизации часов назначается оператором непосредственно с клавиатуры пульта (см. п. 6.8.1). Внутренние часы пульта могут быть так же установлены непосредственно с его клавиатуры или с ПК.

# **3 Конструкция**

Пульт, см. Рис. 1, выполнен в виде панели высотой 3U и шириной 19". Глубина не более 40 мм. С лицевой стороны расположены следующие части:

- ЖКИ жидкокристаллический индикатор, черно-белый, графический, с подсветкой, разрешение 240х128 точек. Предназначен для отображения графической и алфавитно-цифровой информации;
- Мембранная клавиатура содержит набор управляющих клавиш, символов английского алфавита, цифровые клавиши. Клавиатура мембранная, с тактильным эффектом при нажатии клавиш;
- Выключатель питания;
- Регулятор контрастности;
- Светодиодные индикаторы.

С задней стороны расположены разъемы:

- питания;
- порт RS-232C;
- порт RS 485;
- Ethernet  $(10/100$ Base-T/TX), опционально;
- винт для подключения заземления.

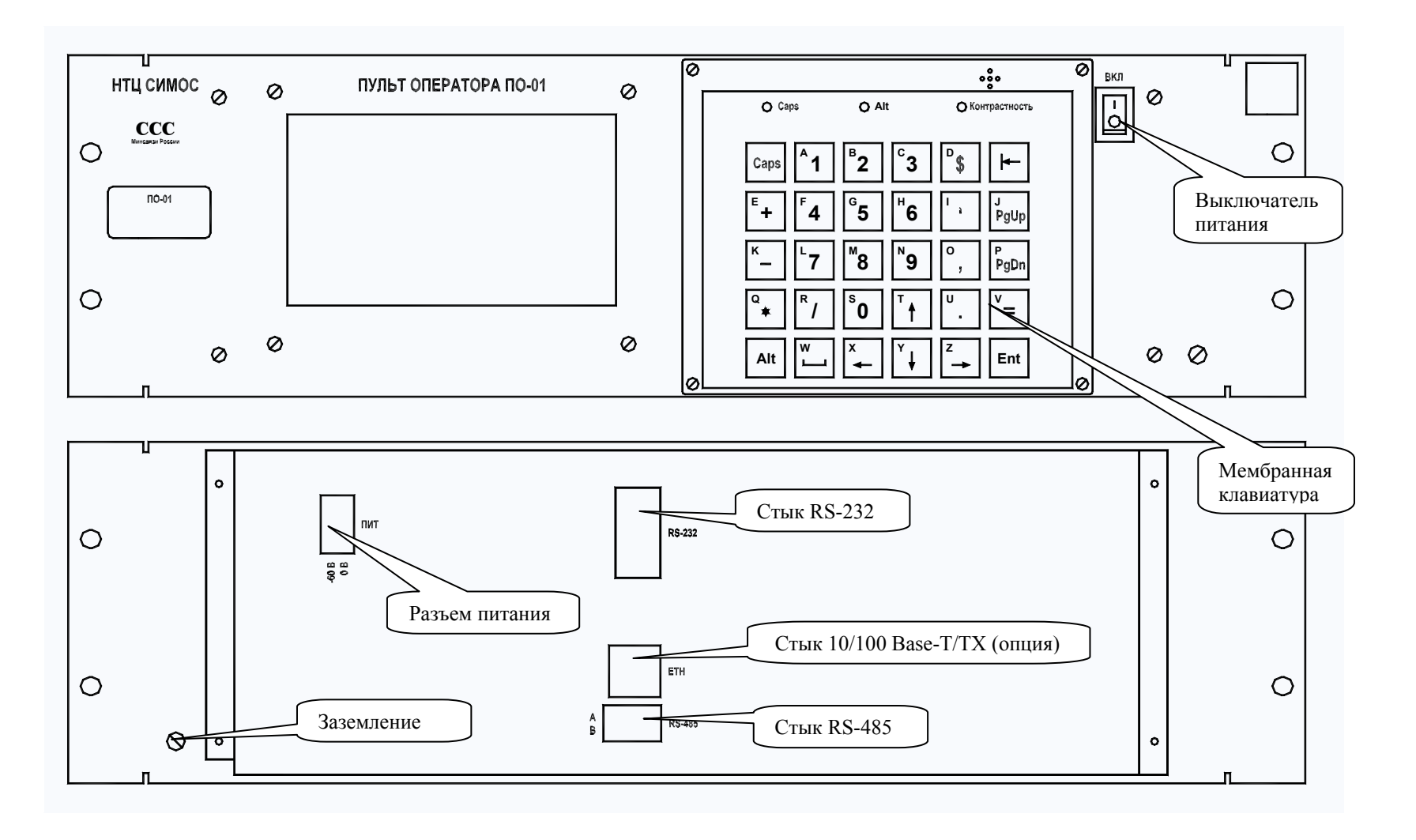

**Рис. 1** Вид пульта <sup>с</sup> лицевой <sup>и</sup> задней сторон

# **4 Технические характеристики**

## **Интерфейс RS-232C:**

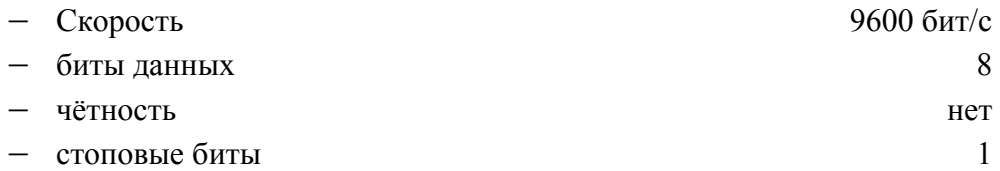

# **Интерфейс RS-485:**

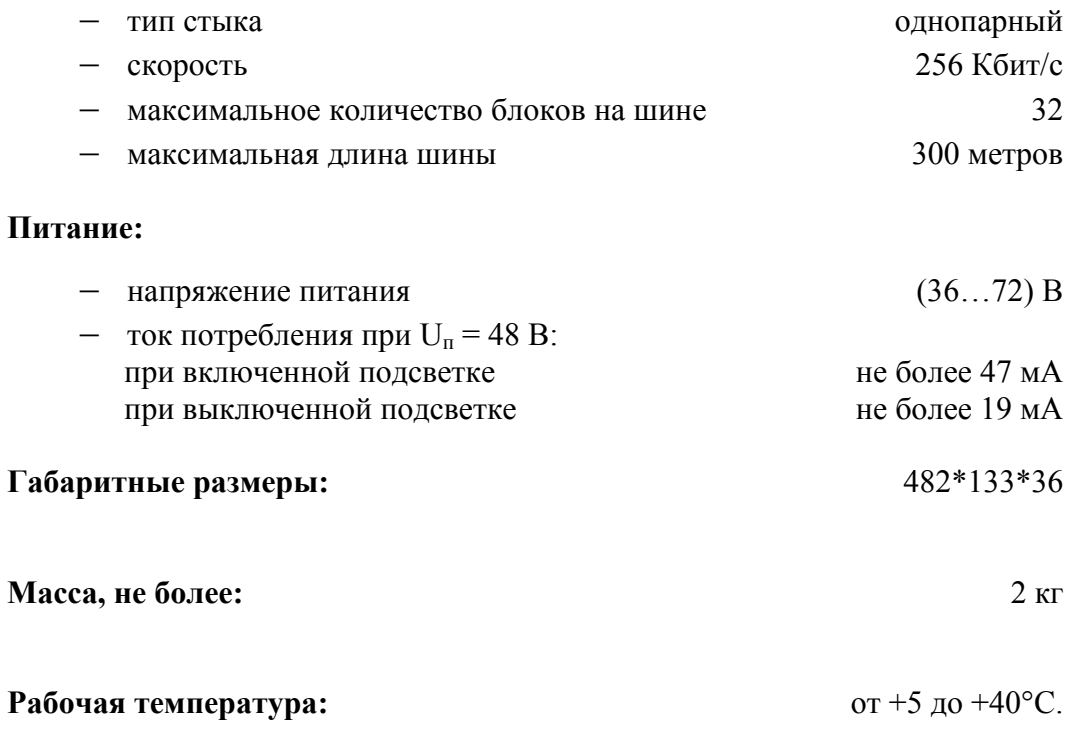

# **5 Подготовка к работе**

Смонтируйте пульт на стационарное место установки.

## **Внимание! Заземлите блок проводом сечением не менее 4 мм!**

Для подключения пульта к оборудованию используются следующие стыки:

- − стык RS-485. Через данный стык ведётся мониторинг и управление оборудования, список которого был загружен в пульт с ПК;
- стык RS-232С. Данный стык предназначен для непосредственного подключения пульта к соответствующему стыку платы, конфигурацию которой необходимо произвести (например: плата ЛТ-02/04).

## **5.1 Подключение питания**

Присоедините шнур питания к розетке из комплекта монтажных частей, затем присоедините розетку к вилке «ПИТ» на задней стороне пульта. Соединение шнура питания к розетке следует делать так, чтобы полярность напряжения соответствовала обозначениям.

### **5.2 Подключение к сети мониторинга с использованием стыка RS-485**

Для организации сети телеконтроля в пределах помещения узла связи установленных в нем блоков применяется стык RS-485. Все блоки соединяются между собой одной витой парой, образуя двухпроводную шину. Возможно применение витой пары UTP любой категории, лучше в экране. Крайние стыки должны быть нагружены на терминирующие резисторы 120 Ом. Если применяется экран, то он должен быть заземлен с одного конца. Максимальное количество блоков на одной шине – 32. Максимальная длина одной шины – 300 метров.

Витая пара должна последовательно обойти все блоки. Не допускается ее расхождение на несколько ветвей. Пульт так же подключается к этой паре. Варианты подключения показаны на Рис. 2 и Рис. 3.

Никаких настроек для сети, образованной по стыкам RS-485, не требуется проводить. Настройки будут выполнены для всех блоков автоматически при подаче питания.

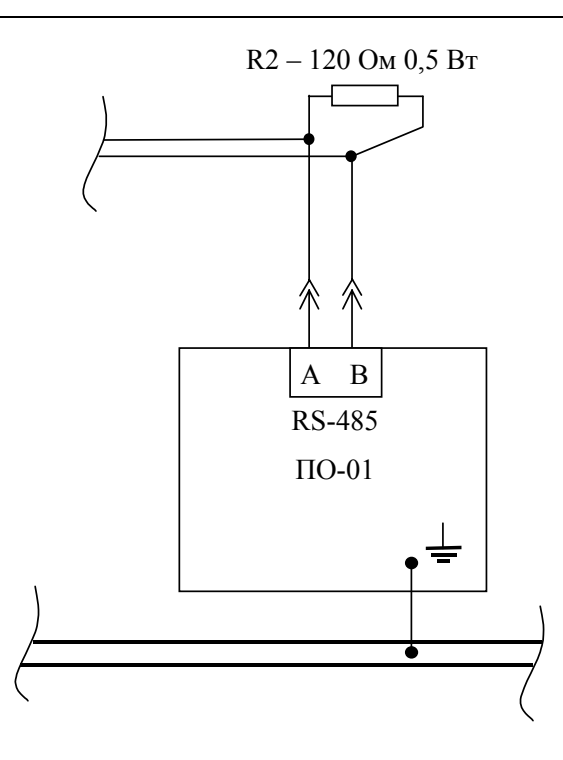

**Рис. 2** Схема соединения блоков по стыку RS485, пульт крайний на шине

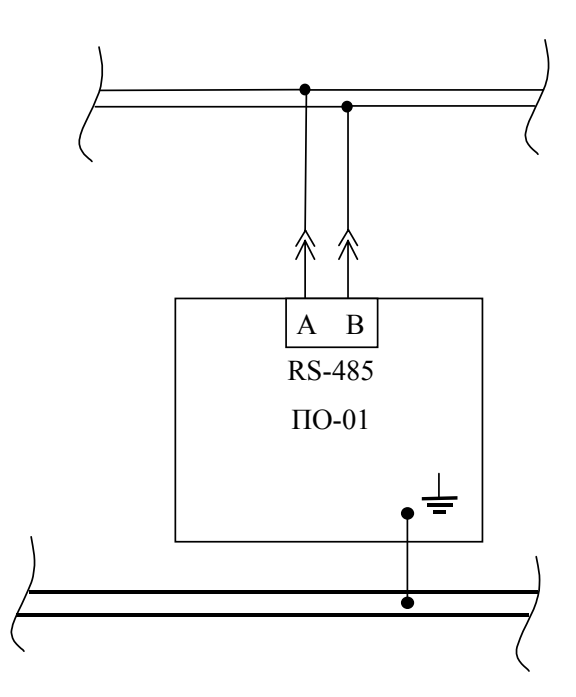

**Рис. 3** Схема соединения блоков по стыку RS485, пульт не крайний на шине

## **5.3 Подключение через стык RS-232**

При подключении непосредственно к стыку RS-232 оборудования связи соедините шнуром стык RS-232 пульта с соответствующим стыком оборудования (рис. 4).

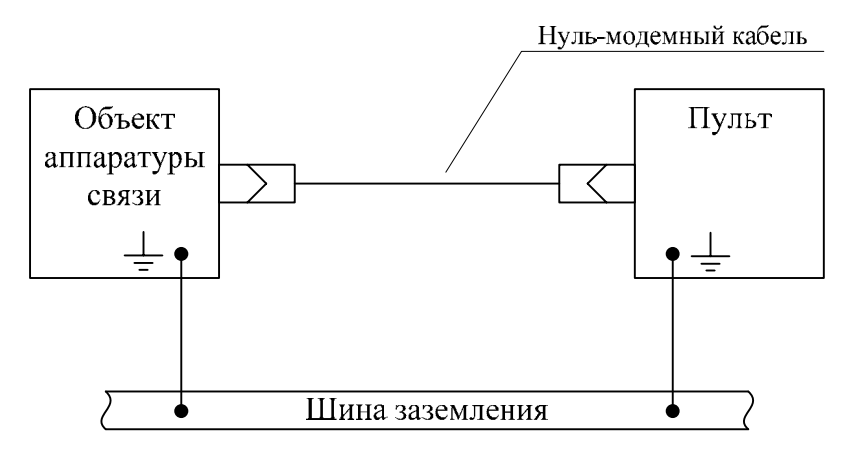

**Рис. 4** Схема соединения пульта по стыку RS232

# **6 Порядок работы**

#### **6.1 Общие сведения**

Назначение основных клавиш клавиатуры:

|↑||↓|– управление активной строкой, управление курсором;

Ent – выбора пункта меню, подтверждения действия, активация выбранного элемента;

|← – возврат в предыдущее окно, отмена или стирание символа;

Alt – переход к вводу символов алфавита (загорается световой индикатор «Alt»);

 Caps – устанавливает ввод символов алфавита в верхний регистр (загорается световой индикатор «Caps»);

 $\sqrt{PgUp}$  – переход к предыдущей странице экрана;

 $|PgDn|$  – переход к следующей странице экрана;

Все остальные клавиши служат для ввода цифр, символов алфавита и специальных символов.

Все клавиши работают с автоповтором: удержание клавиши в нажатом положении приводит к периодическому повтору ввода.

Как правило, в верхней строке экрана отображается наименование окна.

В пульте используется иерархическая система окон. При выходе из окна происходит возврат в окно более высокого уровня, из которого текущее окно было вызвано. Окном самого высокого уровня является окно «Главное меню».

Активная строка пунктов меню и списков отображается инверсно.

В некоторых окнах используются функциональные клавиши, пояснения которых отображается в нижней строке экрана. Например: Информация 2. В данном примере функциональной клавишей является  $2$ , при нажатии на эту клавишу можно запросить информацию. Все пояснения функциональных клавиш отображаются инверсно, с добавлением символа клавиши.

Если информация, которая должна отображаться на экране, не помещаться в одном окне, то она делится на несколько окон. Перемещения между окнами осуществляется клавишами РgDn (следующее окно) и РgUp (предыдущее окно). В окне будут отображаться пояснения о том какую клавишу можно использовать. Например, в первом окне в нижнем правом углу отобразится надпись PgDn.

В ответ на некоторые команды на экране может появиться запрос (выделяется рамкой с тенью) на подтверждение команды. В таком случае пульт ожидает один из двух вариантов ответа: клавиша  $|\leftarrow|$  – отмена, клавиша  $\boxed{\text{Ent}}$  – подтверждение.

В некоторых окнах (например: рис. 25) могут отображаться специальные символы, описание которых приведено ниже:

 $\odot$  или  $\odot$  - элементы единственного выбора ( $\odot$  - элемент выбран,  $\odot$  - элемент не выбран);

**•** или  $\Box$  - элементы множественного выбора ( $\Box$  - элемент выбран,  $\Box$  - элемент не выбран).

Выбор элемента осуществляется перемещением мерцающего курсора на необходимый элемент и нажатием клавиши Ent. После выбора произойдёт смена состояния, например: символ  $\Box$  заменится символом  $\Box$ .

## **6.2 Включение пульта**

Включите пульт. При подаче питания должны одновременно загореться светодиоды «Caps» и «Alt». Далее начнётся самотестирование пульта. Через шесть секунд на экране появится окно тестирования (рис.5).

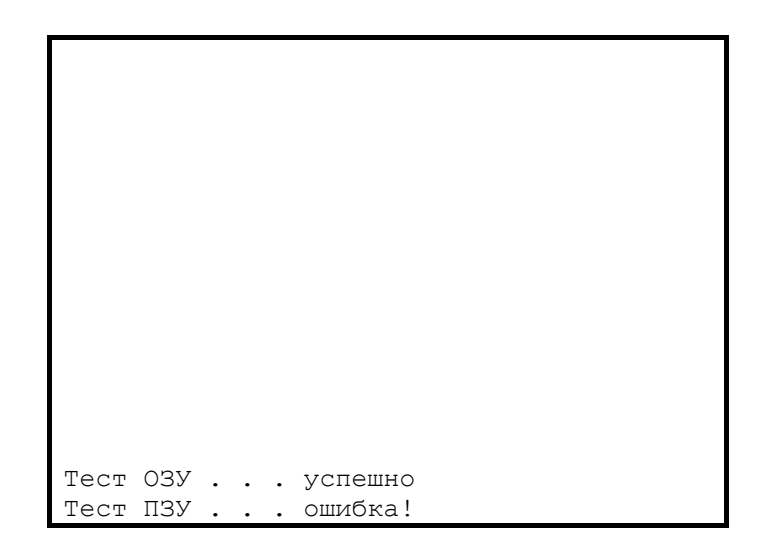

**Рис. 5** Окно тестирования

После тестирования прозвучит короткий звуковой сигнал динамика и появится окно заставки (рис. 6). В нём отображается эмблема предприятия, название устройства и программная версия продукта. Это окно отображается 10 секунд, его можно пропустить, если во время его отображения нажать на клавишу **Ent .**

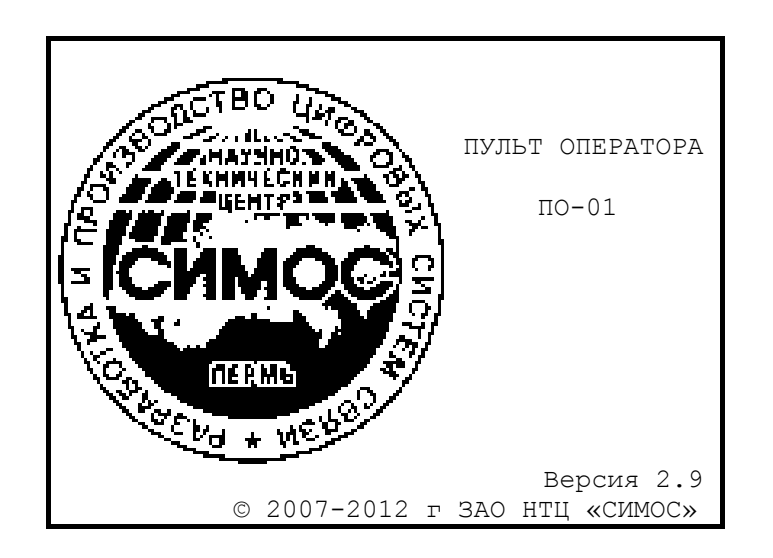

**Рис. 6** Окно заставки

## **6.3 Окно «Главное меню»**

После окна заставки на экране отобразится окно «Главное меню» (рис. 7).

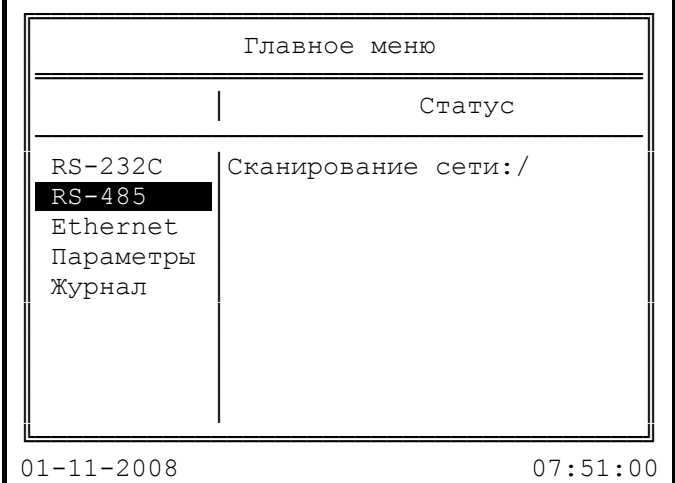

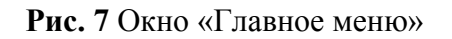

Окно содержит пункты меню. Их описание приведено в табл. 1.

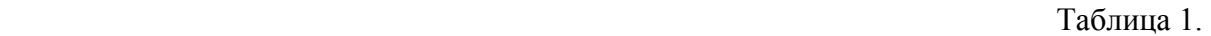

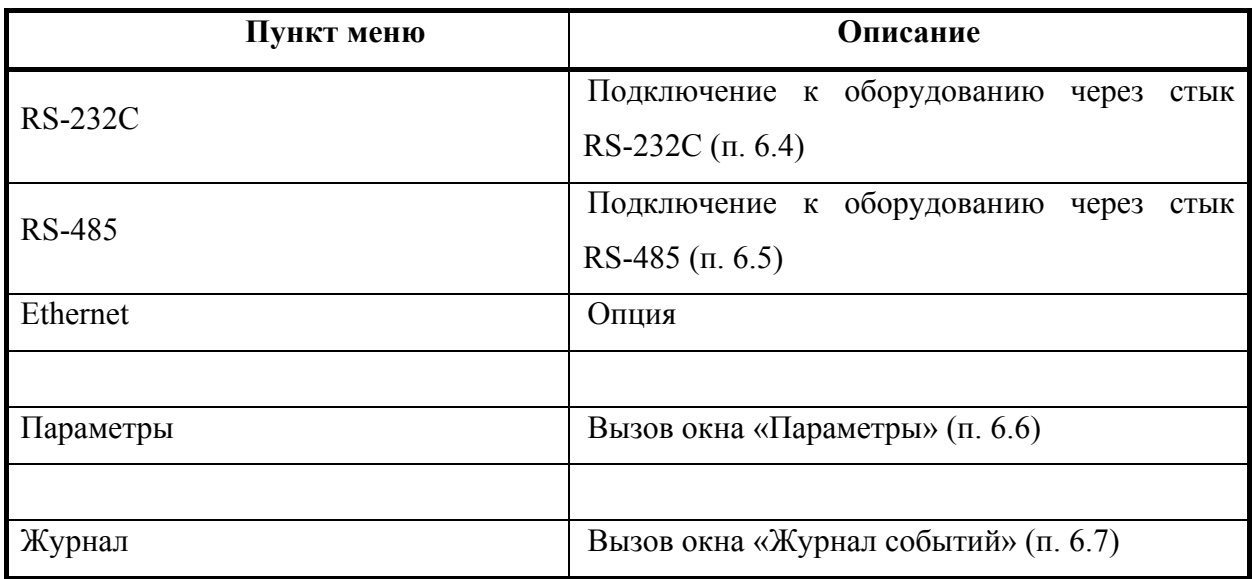

Справа от списка меню отображается поле «Статус». Это поле отображает статус того подключения, на котором находится курсор. Если курсор находится на пункте «RS-232C», то в поле будет отображаться надпись «Подключено» или «Отключено». Если курсор переместить на пункт «RS-485», то в поле будет отображаться надпись «Сканирование сети:», после нескольких секунд в поле будет отображаться надпись или «Подключений нет» или «Обнаружено устройств:XX», где ХХ – количество обнаруженных устройств на шине RS-485, не считая самого пульта.

В последней строке этого окна отображается дата и время.

Вызов окон осуществляется клавишей Ent .

#### **6.4 Подключение к оборудованию через стык RS-232С**

Пункт «RS-232С» предназначен для конфигурации оборудования (платы) через стык RS-232C. Для этого необходимо соединить шнуром стык RS-232 платы со стыком RS-232 пульта.

После выбора данного пункта на экране отобразится сообщение о подтверждении подключения (рис. 8).

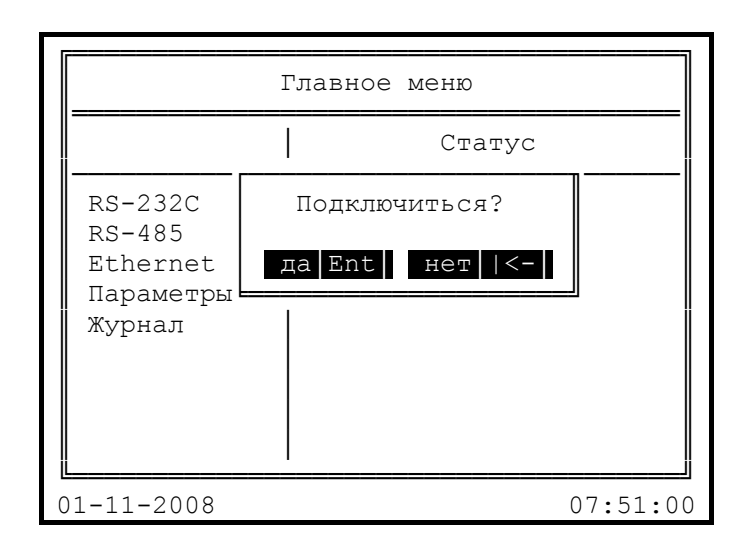

**Рис. 8** Подключение через стык RS-232

Если вы действительно хотите подключиться через стык RS-232, нажмите клавишу Ent . На экране отобразится окно с информацией о подключенной плате (рис. 9). Данное окно содержит номер платы в блоке, название платы, аппаратную версию, программную версию, состояние и пояснения на две функциональные клавиши.

Клавиша | 1 | предназначена для отправки приветствия плате. При ее нажатии на устройстве должна сработать световая индикация, что позволяет сопоставить имеющиеся значения полей с физическим устройством. Характер световой индикации для каждого типа устройства при получении приветствия описан в соответствующем руководстве по эксплуатации.

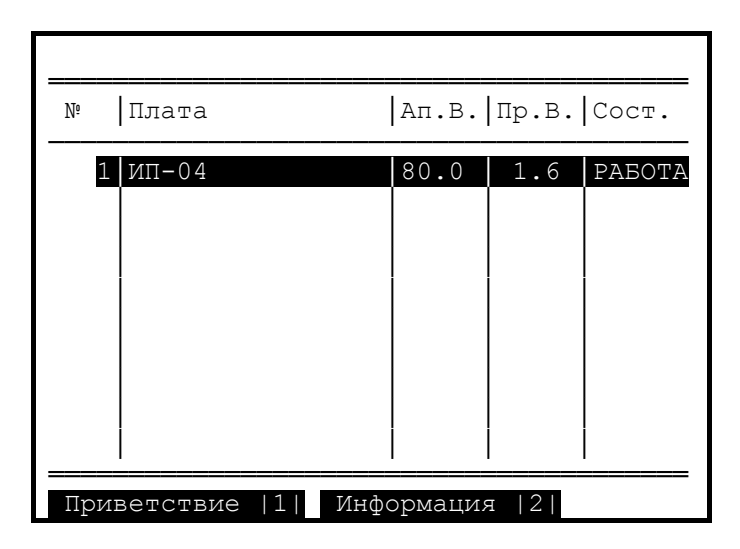

**Рис. 9** Окно с информацией о подключенной плате

Клавиша 2 предназначена для отображения дополнительной информации о плате (рис. 10).

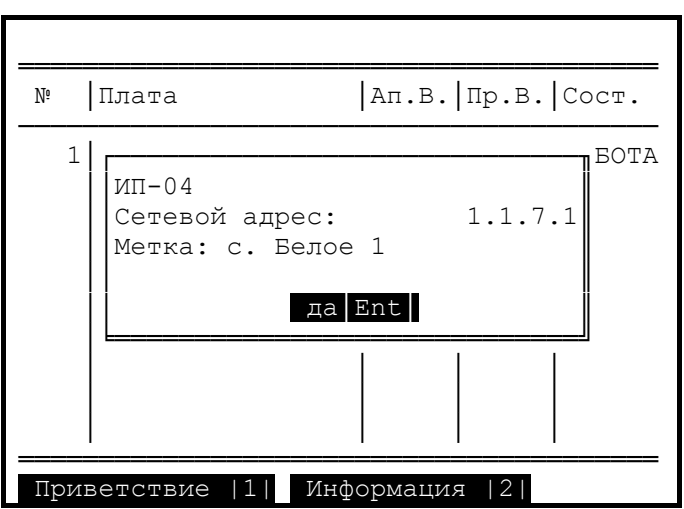

**Рис. 10** Окно с дополнительной информацией о плате

Окно с дополнительной информацией содержит название платы, сетевой адрес и текстовую метку платы. После просмотра данного окна нажмите клавишу Ent.

Для работы с подключенной платой необходимо нажать клавишу Ent. На экране появится окно соответствующее подключенной плате. Подробное описание работы с платой смотрите п. 6.8.

#### **6.5 Подключение к оборудованию через стык RS-485**

Пункт меню «RS-485» предназначен для мониторинга и управления оборудованием. Для этого необходимо организовать сеть телеконтроля с использованием стыка RS-485 и загрузить список обслуживаемого оборудования в пульт с ПК (см. «Пульт оператора ПО-01 Сетевой мониторинг Руководство оператора»).

После выбора данного пункта меню на экране появится окно «Опрос состояния блоков в пунктах» (рис. 11).

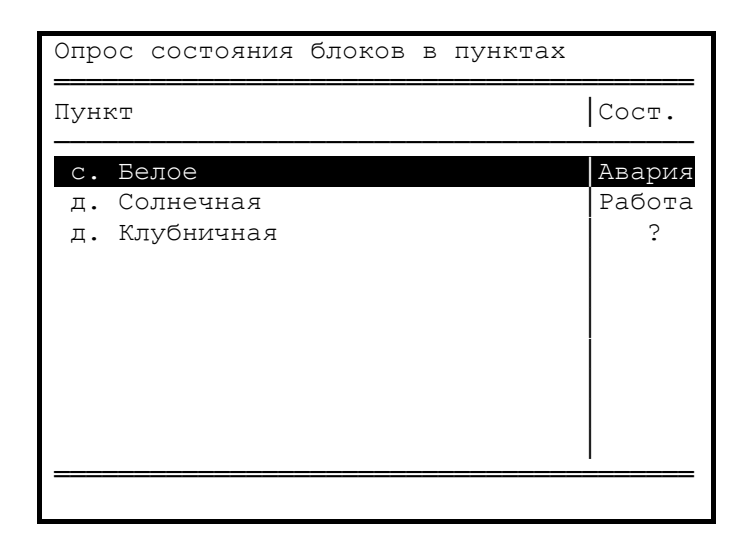

**Рис. 11** Окно «Опрос состояния блоков в пунктах»

В этом окне отображается территориальное разделение блоков по пунктам.

Напротив каждого пункта выводится общее состояние блоков в пункте. В поле «Сост.» возможны следующие сообщения:

- «Авария» - если один из блоков пункта имеет аварийное состояние;

- « Х » - нет связи со всеми блоками пункта;

- «Работа» - все блоки пункта находятся в рабочем состоянии.

Сообщения приведены в порядке уменьшения приоритета. Самый высокий приоритет у «Аварии». Если хоть у одного блока имеется состояние с более высоким приоритетом, чем у остальных, то именно оно будет выведено в столбце состояния.

Сообщение « ? » - обозначает, что осуществляется подключение.

Выберите из списка пунктов необходимый пункт и нажмите клавишу  $\boxed{\text{Ent}}$ , на экране появляется окно мониторинга блоков этого пункта (рис. 12). В окне отображается список блоков в пункте, метки блоков и их статус. В самой верхней строке отображается название пункта, в котором установлены данные блоки.

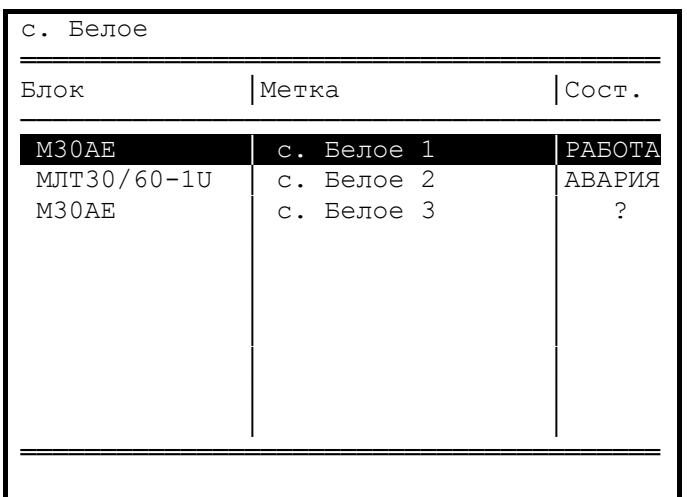

**Рис. 12** Окно мониторинга блоков в пункте

Статус блока определяется из статуса всех плат установленных в нём.

Выберите из списка блоков необходимый блок и нажмите клавишу Ent, на экране появится окно мониторинга плат в блоке (рис. 13). Окно содержит список плат в блоке, номер платы в блоке, аппаратную версию платы, программную версию платы и их состояние. В верхней строке окна отображается название блока, в котором установлены данные платы, и текстовая метка блока.

|                                           | M30AE<br>с. Белое 1            |  |                       |                   |                            |
|-------------------------------------------|--------------------------------|--|-----------------------|-------------------|----------------------------|
| N٥                                        | Плата                          |  | $AR.B.$ $IP.B.$ COCT. |                   |                            |
| 5<br>6                                    | $MT-04$<br>$IMM-07$<br>$MM-07$ |  | 80.0<br>65.0<br>65.0  | 1.6<br>6.0<br>6.0 | PABOTA<br>PABOTA<br>PABOTA |
| 2 <br>Информация<br>Приветствие<br>H 1900 |                                |  |                       |                   |                            |

**Рис. 13** Окно мониторинга плат в блоках

Описание функциональных клавиш, используемых в этом окне, приведено в п. 6.4.

Для работы с конкретной платой необходимо выбрать плату и нажать клавишу Ent . На экране появится окно соответствующее выбранной плате. Подробное описание работы с платой смотрите п. 6.8.

# **6.6 Окно «Параметры»**

Окно «Параметры» (рис. 14) вызывается из окна «Главное меню».

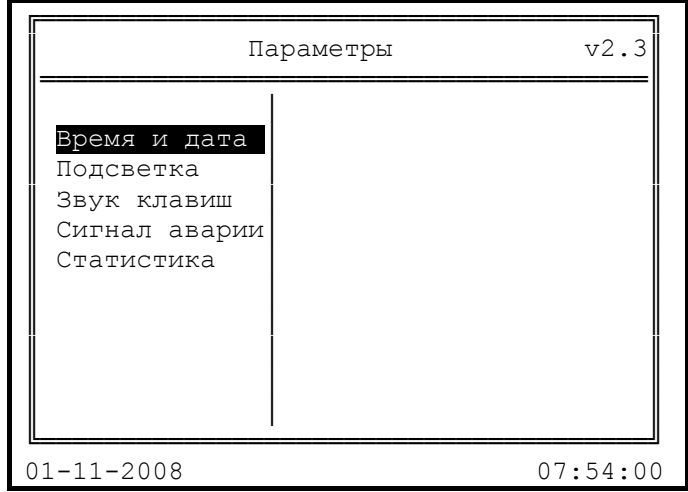

**Рис. 14** Окно «Параметры»

Окно содержит в левом поле пункты меню. Их описание приведено в табл. 2.

Таблица 2.

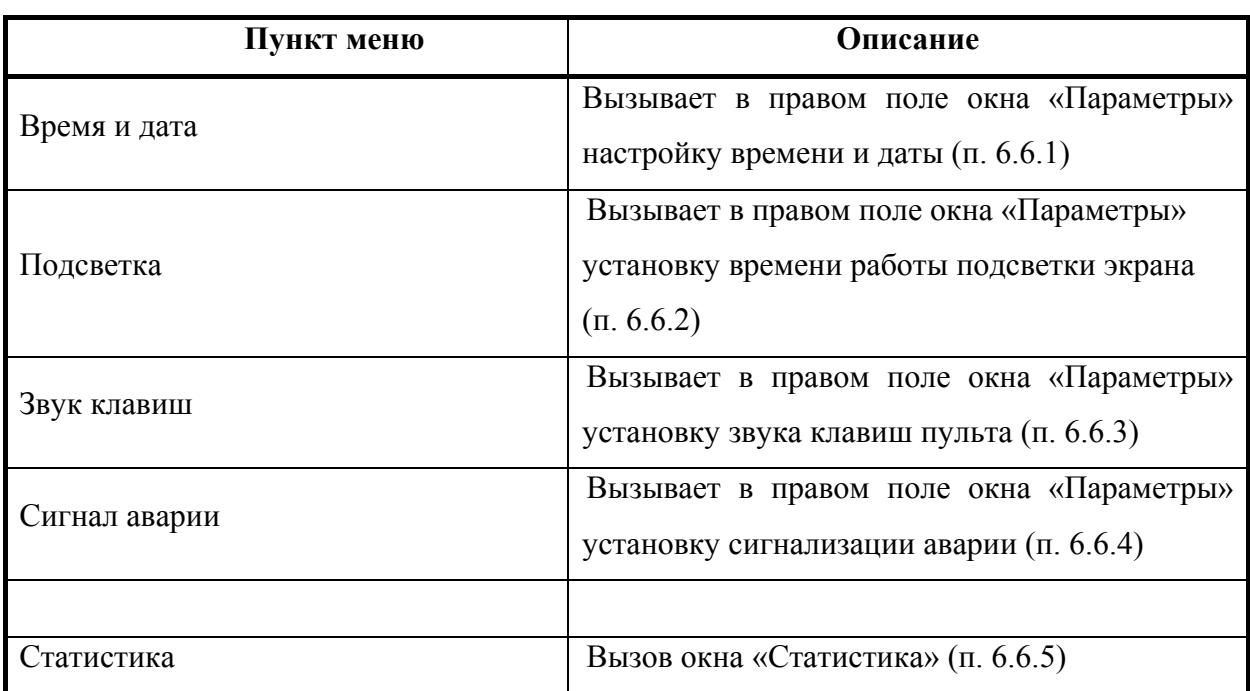

*В верхнем правом углу отображается программная версия пульта.* 

## **6.6.1 Пункт меню «Время и дата»**

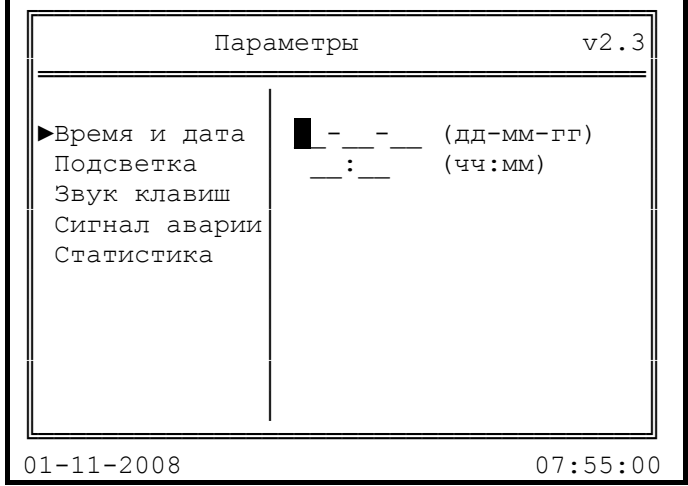

Вид окна после выбора пункта меню «Время и дата» представлен ниже:

**Рис. 15** Вид окна установки времени и даты

Первая строка служит для ввода даты. Необходимо последовательно вести с клавиатуры дату. После этого курсор сам переместится на следующую строку для ввода времени. По окончании ввода времени необходимо нажать клавишу Ent . Дата и время будут установлены, отобразится окно «Параметры», с курсором на пункте «Время и дата». Если ошибочно было введено не то значение, то необходимо нажать клавишу  $\overline{|\leftarrow|}$ 

## **6.6.2 Пункт меню «Подсветка»**

После выбора данного пункта в правом поле отобразится список режимов работы подсветки. Выберите необходимый пункт и нажмите Ent . Подсветка экрана отключится по истечению установленного времени (по умолчанию 5 минут), после последнего нажатия на клавиатуру.

## **6.6.3 Пункт меню «Звук клавиш»**

Если необходимо выключить звук клавиш (по умолчанию включён) выберите пункт «Выключено» и нажмите  $|Ent|$ .

#### **6.6.4 Пункт меню «Сигнал аварии»**

Если необходимо выключить сигнал аварии (по умолчанию включён) выберите пункт «Выключено» и нажмите Ent. Более подробную информацию о сигнале аварии смотрите п. 6.7.

#### **6.6.5 Окно «Статистика»**

Вызов окна «Статистика» (рис. 16) осуществляется из окна «Параметры».

| == Статистика                                                                |            |
|------------------------------------------------------------------------------|------------|
| Количество свободных кластеров:<br>Минимум свободных кластеров:<br>— PPP ——  | 119<br>118 |
| Количество принятых пакетов:<br>— RS-485 <del>———</del>                      |            |
| Станции на шине:<br>00000001 00000000 00000000 00000000<br>Состояние: Master |            |
| Ошибка СRC в ПЛИС:<br>Правильных кадров:                                     | 1 ()       |
| 07:55:00<br>Обнулить                                                         |            |

**Рис. 16** Окно «Статистика»

Данное окно предназначено для отображения служебной информации пульта.

## **6.7 Журнал событий**

В дежурном режиме пульт ведёт журнал событий. Журнал событий содержит сообщения о смене состояния оборудования, аварийные сообщения, служебные сообщения. Регистрация событий осуществляется только того оборудования, список которого был загружен в пульт с ПК.

При возникновении аварийного состояния оборудования световые индикаторы «Caps» и «Alt» поочерёдно начнут мигать в течение нескольких секунд. Одновременно со световой индикацией пульт начнёт издавать звуковой сигнал аварии. На экране пульта в левом верхнем углу произойдёт инверсия четырёх символов (рис. 17). Всё это будет повторяться каждую минуту, пока не квитировать все не просмотренные аварийные сообщения в журнале событий. Звуковой сигнал аварии можно отключить, см. п. 6.6.4.

Окно «Журнал событий» (рис. 17) вызывается из окна «Главное меню». Данное окно предназначено для выбора журнала событий за определённый день.

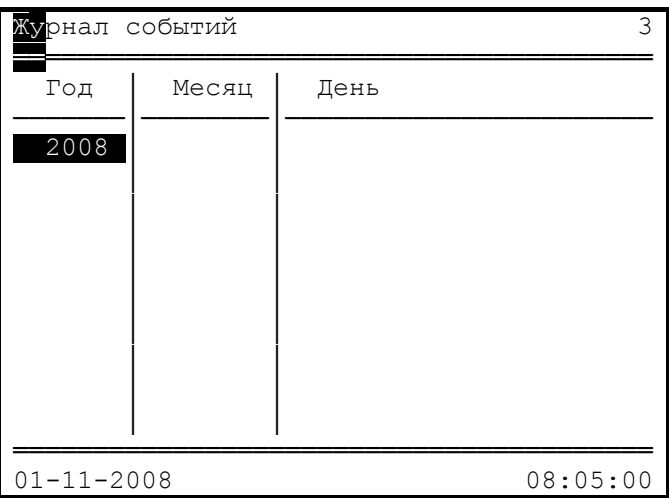

**Рис. 17** Окно «Журнал событий»

Это окно содержит поле «Год», поле «Месяц», поле «День». В последней строке окна отображается текущая дата и время. В верхнем правом углу отображается количество всех не просмотренных аварийных сообщений журнала событий.

В поле «Год» отображается список лет, за которые регистрировались аварии/события. Выберите необходимый год и нажмите клавишу Ent . В поле «Месяц» отобразится список месяцев в выбранном году, за которые регистрировались аварии/события. Далее выберите необходимый месяц и нажмите клавишу Ent. Отобразится список дней (рис. 18).

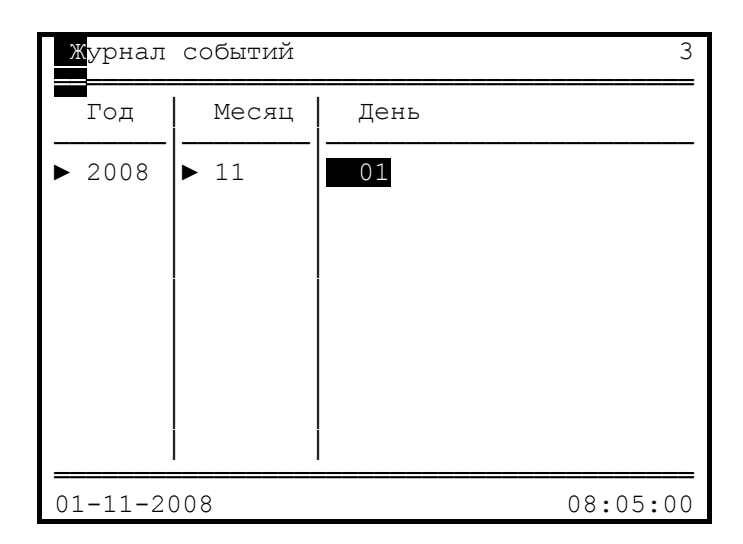

**Рис. 18** Окно «Журнал событий». Выбор дня

Если список дней не помещается в одно окно, то на экране слева от надписи «День» появится символ « $\downarrow$ ». Для перемещения по списку дней используется клавиши  $\uparrow$ ,  $\downarrow$ .

Выберите день и нажмите клавишу Ent. На экране отобразится окно просмотра журнала за выбранный день (рис. 19).

| Просмотр журнала - 01.11.08                              |                                                                             |                                                   |   |
|----------------------------------------------------------|-----------------------------------------------------------------------------|---------------------------------------------------|---|
| Время                                                    | Место                                                                       | Устройство                                        |   |
| 08:01:25<br>08:01:25<br>08:01:25<br>08:01:30<br>08:01:35 | с. Белое $1$<br>с. Белое 1<br>Белое 1<br>$\sim$<br>с. Белое 1<br>с. Белое 1 | $MM-07$<br>$MM-07$<br>$MM-07$<br>MM-07<br>$MM-07$ | X |
| Событие:<br>$E1-1 - LOF$<br>$01 - 11 - 2008$             | N1                                                                          | Всего:<br>08:05:10                                | 5 |

**Рис. 19** Окно просмотра журнала событий

Окно просмотра журнала содержит поле «Время», поле «Место», поле «Устройство» и поле «Событие». В первой строке окна отображается дата создания файла журнала и количество всех не просмотренных аварийных сообщений журнала событий. В последней строке окна отображается текущая дата и время.

В окне инвертированной строкой показана запись устройства, событие которого отображается в поле «Событие». Расшифровку аварий смотрите в руководстве по эксплуатации на плату. Номер просматриваемой записи и количество записей за выбранный день отображается напротив надписи «Событие:».

В конце строки с записью могут отображаться следующие символы:

- − «!» запись содержит аварийное событие;
- − «Х» нет связи с устройством устройство;
- − «+» запись содержит время и дату квитированного события.

Если запись не квитирована, то символ «!» или «Х» будет мигать. Для квитирования записи необходимо переместить курсор на необходимую запись. После этого будет сформирована запись в журнале событий, которая содержит дату и время квитированного события.

Если список записей не помещается в одно окно, то на экране слева от надписи «Время» появится символ « $\downarrow$ ». Для перемещения по списку записей используется клавиши  $\lceil \uparrow \rceil$  и  $\lceil \downarrow \rceil$ , а так же для постраничного перемещения используется клавиши  $\boxed{\text{PgDn}}$  и  $\boxed{\text{PgUp}}$ .

# **6.8 Работа с платами**

Поддерживаемые платы пультом приведены в таблице 3.

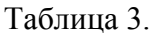

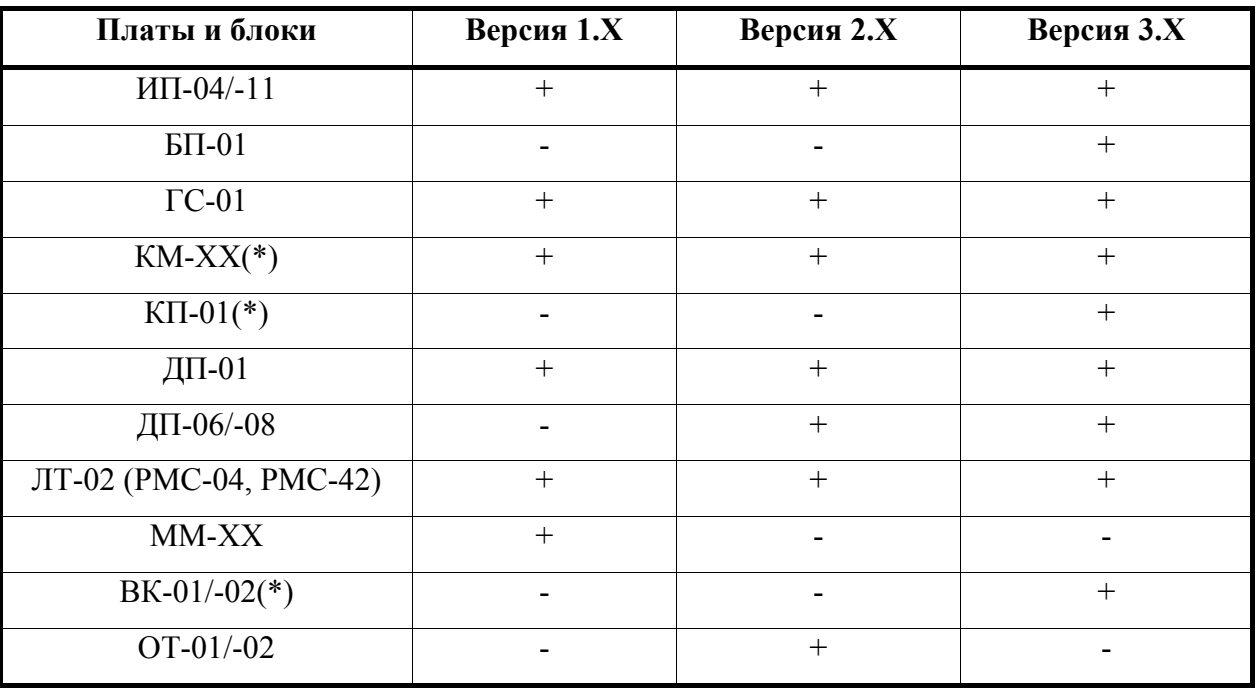

(\*) – не поддерживает изменение конфигурации платы.

Для работы с конкретной платой смотрите руководство оператора на плату. Ниже будут приведены особенности работы пульта с некоторыми платами.

## **6.8.1 Плата ИП-04/-11**

Окно «Плата ИП-04» представлено ниже:

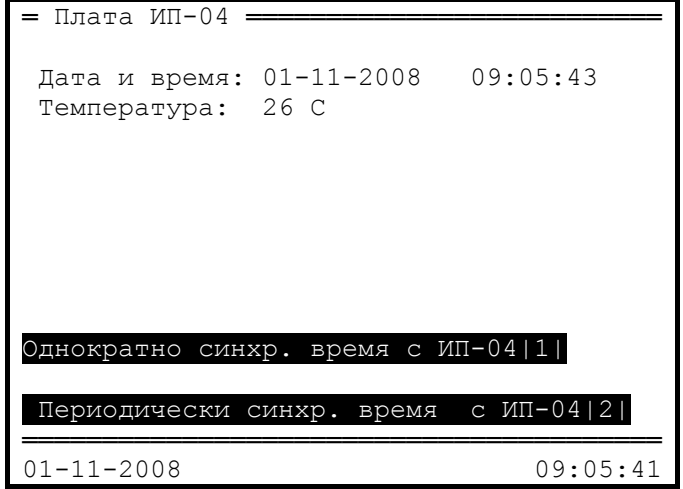

**Рис. 20** Окно «Плата ИП-04»

Данное окно отображает часы и температуру платы ИП-04.

Окно содержит две функциональные клавиши. Клавиша  $\boxed{1}$  предназначена для одноразовой синхронизации даты и времени с данной платой ИП-04. Клавиша  $\boxed{2}$ предназначена для включения периодической синхронизации даты и времени с данной платой ИП-04 (период синхронизации: 1 час).

## **6.8.2 Плата ГС-01**

Окно «Плата ГС-01» представлено ниже:

| Плата ГС-01                         |  |                       |             |  |
|-------------------------------------|--|-----------------------|-------------|--|
| Состояние стыка E1                  |  |                       | $C6poc$   1 |  |
| ES:                                 |  | $CRC:$ $\blacksquare$ |             |  |
| SES:                                |  | AS :                  |             |  |
| BBE:                                |  | UAS:                  | 944         |  |
| - Индикация аварий                  |  |                       |             |  |
| Состояние недоступности:            |  |                       |             |  |
| Потеря принимаемого сигнала(LOS):   |  |                       |             |  |
| Сигнал индикации аварии (AIS):      |  |                       |             |  |
| Авария цикловой синхронизации:      |  |                       |             |  |
| Генератор не в синхронизме:         |  |                       |             |  |
| Авария сверхцикловой синхронизации: |  |                       |             |  |
| Коэффициент ошибок хуже, чем 10Е-3: |  |                       |             |  |
| Извещение аварии на дальнем конце:  |  |                       |             |  |
|                                     |  |                       |             |  |
| бщее состояние платы ГС-01: АВАРИЯ  |  |                       |             |  |

**Рис. 21** Окно «Плата ГС-01»

Данное окно отображает информацию платы ГС-01.

### **6.8.3 Плата ДП-01/-06/-08**

Для работы с платой ДП-01 используется два окна (рис. 22).

Окна для работы с платой ДП-06 и ДП-08 имеют аналогичный вид.

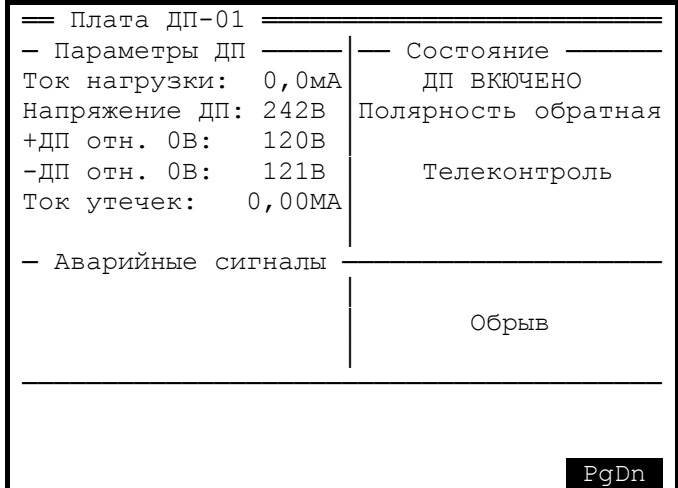

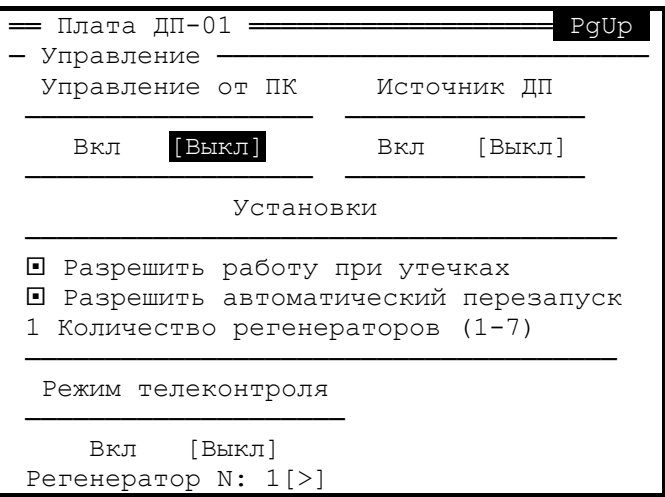

**Рис. 22** Окна платы ДП-01 (1-е и 2-е окно)

Во втором окне отобразится инверсный курсор и кнопки окна. Кнопки, которые можно задействовать, отображаются в квадратных скобках. Для того чтобы задействовать необходимую кнопку окна, переместите курсор на эту кнопку и нажмите клавишу Ent. Курсор может перемещаться только по кнопкам в квадратных скобках.

Количество регенераторов выставляется с клавиатуры. После того как курсор переместили в поле «Количество регенераторов», нажмите необходимую клавишу с цифрой  $(1-7)$ .

### **6.8.4 Платы ЛТ-02/-04 и ММ**

Особенности работы пульта с платами линейного тракта будут рассмотрены на примере платы ЛТ. Работа с платой ММ производится аналогичным образом.

Окно «Линейный тракт» представлено ниже:

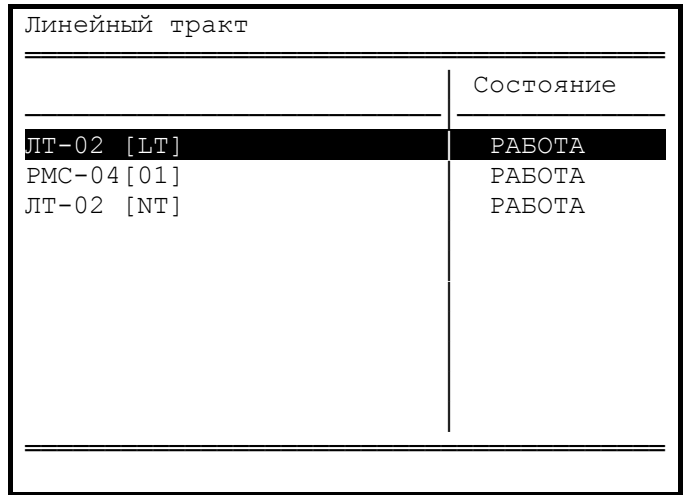

**Рис. 23** Окно «Линейный тракт»

В этом окне отображаются название модемов, регенераторов и их состояние.

Для вызова окна состояния модема нажмите клавишу  $[Ent]$  на выбранном модеме.

Состояние модема отображается в пяти окнах. Окна приведены в порядке отображения на рис. 24, 25.

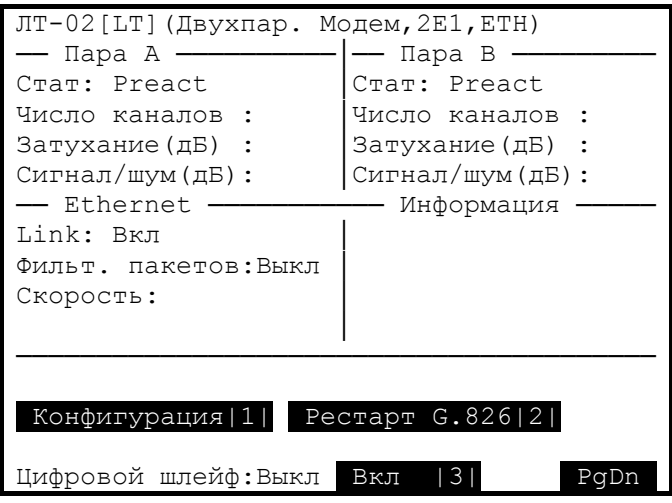

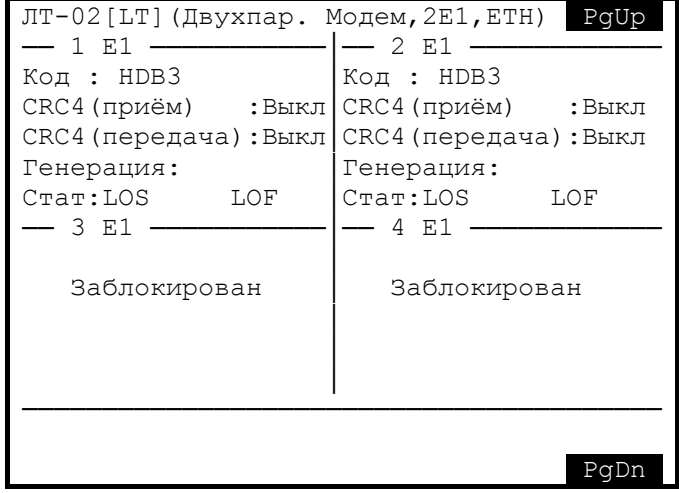

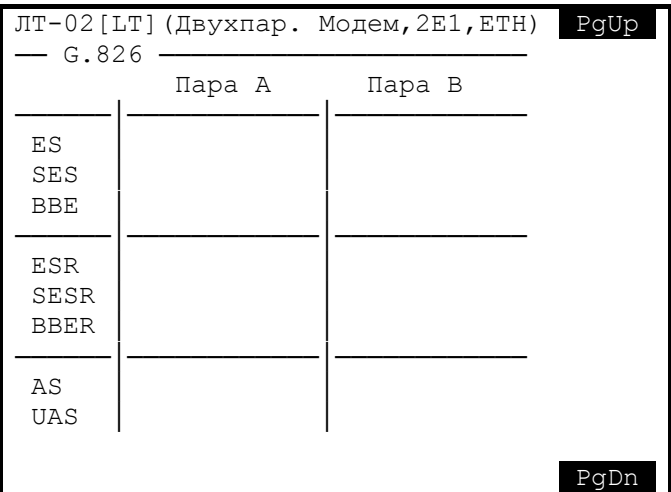

**Рис. 24** Окна состояния модема (окна 1,2 и 3)

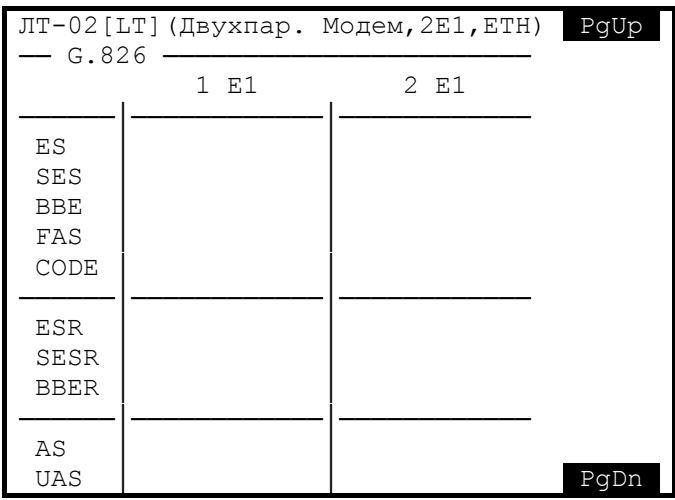

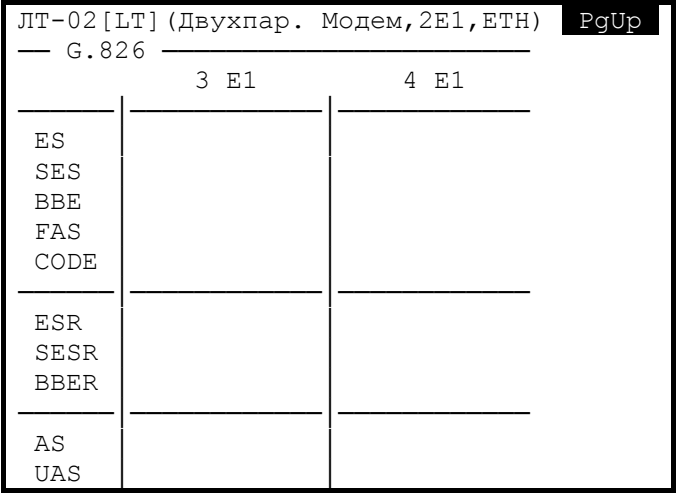

**Рис. 25** Окна состояния модема (окна 4 и 5)

Для конфигурации модема в первом окне состояния модема нажмите функциональную клавишу  $\boxed{1}$ . Будет произведено чтение конфигурации из модема. На экране отобразится первое окно конфигурации модема (рис. 26).

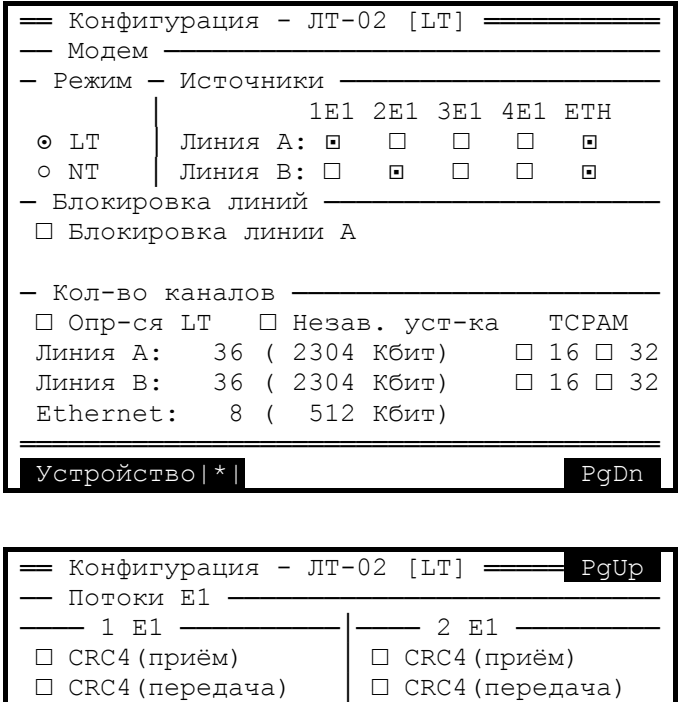

**Рис. 26** Окна конфигурации модема (1-е и 2-е окно)

□ Неструк-ый поток │ □ Неструк-ый поток Код:  $\circ$  HDB  $\circ$  AMI | Код:  $\circ$  HDB  $\circ$  AMI [Выбор КИ] [Выбор КИ]

 CRC4(приём) │ CRC4(приём) CRC4(передача) │ CRC4(передача) Неструк-ый поток │ Неструк-ый поток Код: HDB AMI │ Код: HDB AMI Выбор КИ Выбор КИ

- Ethernet ·

□ Фильтрация пакетов

- 4 E1

Для установки количества каналов переместите курсор в поле «Линия А:», нажмите клавишу Ent. Поле отобразится следующим образом:  $\mathbf{X}\mathbf{X}$ , где XX – число каналов. Введите с помощью клавиатуры необходимое число. После ввода первой цифры курсор автоматически переместится на место второй цифры. Введите вторую цифру и нажмите клавишу  $|Ent|$ .

Если ввели не ту цифру, нажмите клавишу  $|\leftarrow|$  - установка количества каналов будет прервана. Для повтора установки количества каналов нажмите клавишу Ent .

Для установки канальных интервалов перейдите во второе окно, переместите курсор на кнопку «[Выбор КИ]» и нажмите клавишу Ent. На экране появится окно «Выбор канальных интервалов» (рис. 27).

|                                        |               | == Выбор канальных интервалов |         |  |
|----------------------------------------|---------------|-------------------------------|---------|--|
| - E 1                                  |               |                               |         |  |
| — КИО-7                                | — КИ8-15      | $-$ KM16-23                   | КИ24-31 |  |
| ⊡ КИО                                  | ⊡ КИ8         | ⊡ КИ16                        | ⊡ КИ24  |  |
| ⊡ КИ1                                  | КИ9<br>E.     | ⊡ КИ17                        | □ КИ25  |  |
| п КИ2                                  | $N = KM10$    | ⊡ КИ18                        | ⊡ КИ26  |  |
| киз<br>回                               | КИ11<br>п     | ⊡ КИ19                        | ⊡ КИ27  |  |
| КИ4<br>F.                              | КИ12<br>F.    | КИ20<br>F.                    | ⊡ КИ28  |  |
| ⊟ КИ5                                  | $N = KM13$    | п ки21                        | □ КИ29  |  |
| ⊡ КИ6                                  | КИ14<br>F.    | N22                           | ⊡ КИЗО  |  |
| ⊟ КИ7                                  | <b>• KW15</b> | N23                           | ⊡ КИЗ1  |  |
|                                        |               |                               |         |  |
| $KM$ 16: $\odot$ BCK<br>Выбрать все  1 |               |                               |         |  |
| Обычный КИ<br>Отменить все   2  <br>O  |               |                               |         |  |
|                                        |               |                               |         |  |
| Сохранить   *    <br>Отмена $ <$ – $ $ |               |                               |         |  |

**Рис. 27** Окно «Выбор канальных интервалов»

Окно отображает канальные интервалы потока Е1.

Функциональная клавиша  $\boxed{1}$  предназначена для выбора всех канальных интервалов в колонке, где находится курсор. Функциональная клавиша  $\boxed{2}$  предназначена для отмены всех выбранных канальных интервалов в колонке, где находится курсор.

После выбора необходимых канальных интервалов нажмите функциональную клавишу  $\boxed{\ast}$ . Если необходимо выйти из этого окна не сохраняя, нажмите клавишу  $\boxed{\leftarrow}$ .

Для загрузки заданной конфигурации вернитесь в первое окно конфигурации модема. Нажмите функциональную клавишу  $*$ . На экране отобразится меню (рис. 28).

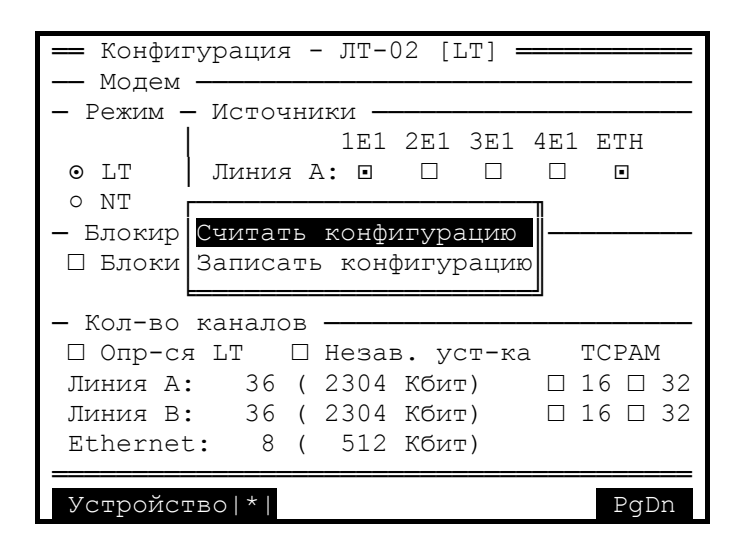

**Рис. 28** Окно конфигурации модема. Меню «Устройство»

Выберите пункт «Записать конфигурацию» и нажмите клавишу Ent . На экране будет отображён процесс записи конфигурации в модем. По окончанию записи на экране отобразится сообщение о применении записанной конфигурации. Если вы уверены в правильности заданной конфигурации, нажмите клавишу Ent.

## **6.8.5 Платы ОТ-01/-02**

Работа пульта с платой ОТ аналогична работе с платой ЛТ.

Окно «Оптический тракт» представлено ниже:

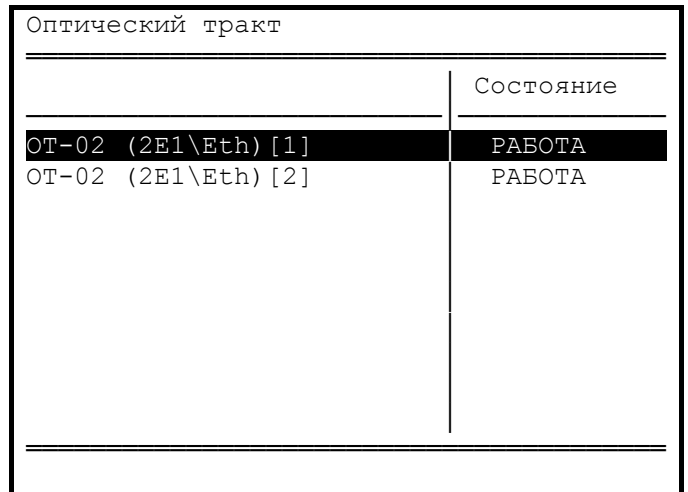

**Рис. 29** Окно «Оптический тракт»

В этом окне отображаются название плат оптического тракта и их состояние.

Состояние платы отображается в пяти окнах. Окна приведены в порядке отображения на рис 30, 31.

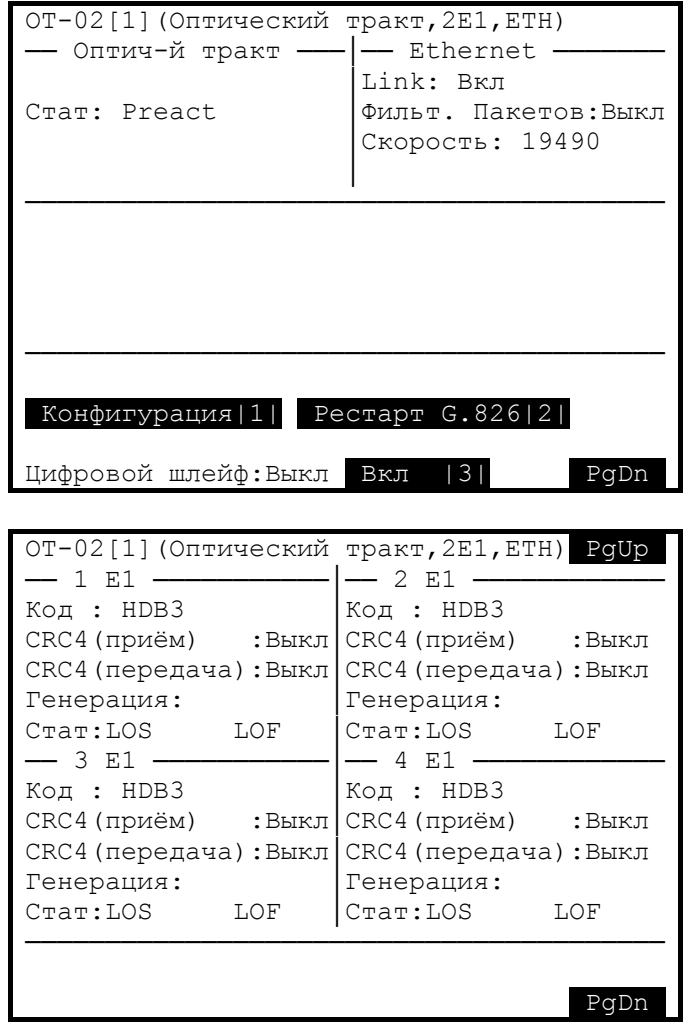

**Рис. 30** Окна состояния платы ОТ (окна 1,2)

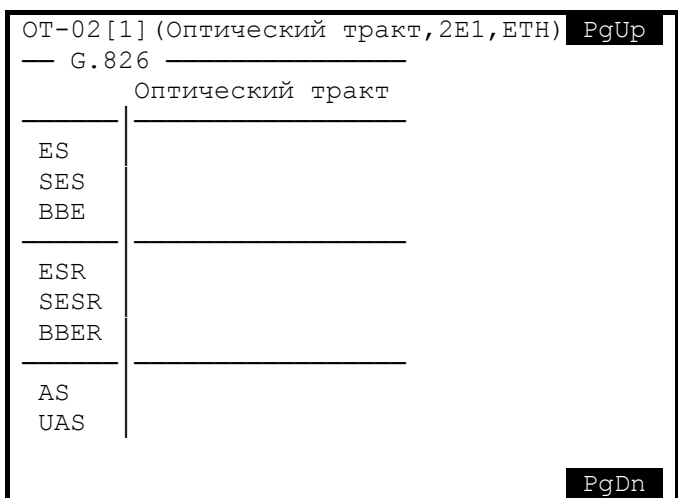

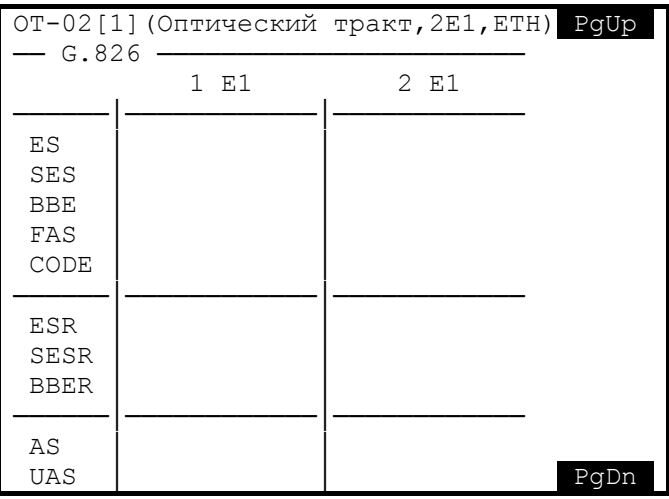

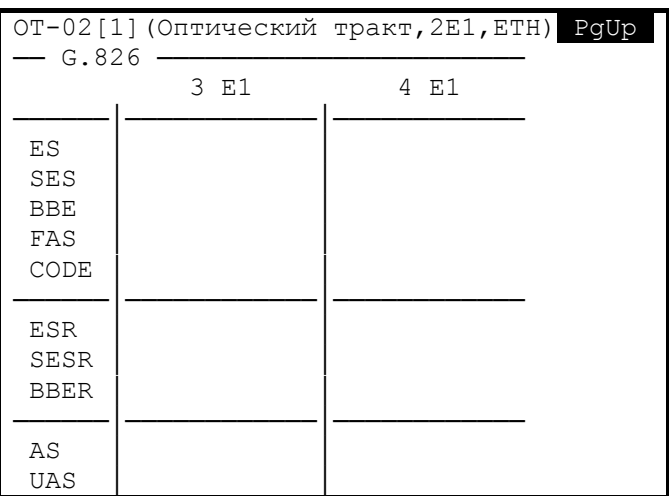

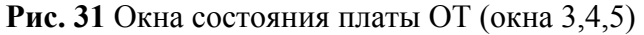

Окно «Конфигурация оптического тракта» представлено ниже:

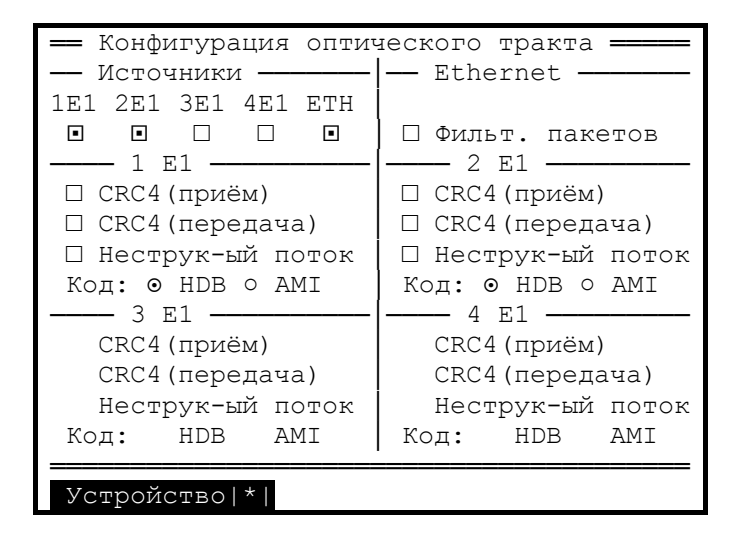

**Рис. 32** Окно «Конфигурация оптического тракта»

# **ЗАО НТЦ "СИМОС"** Контактная информация:

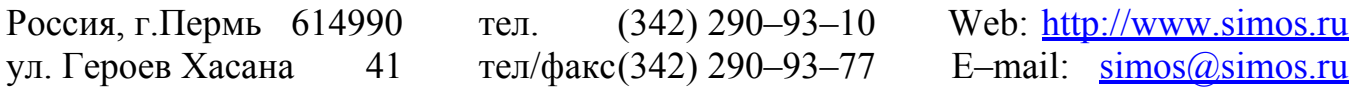